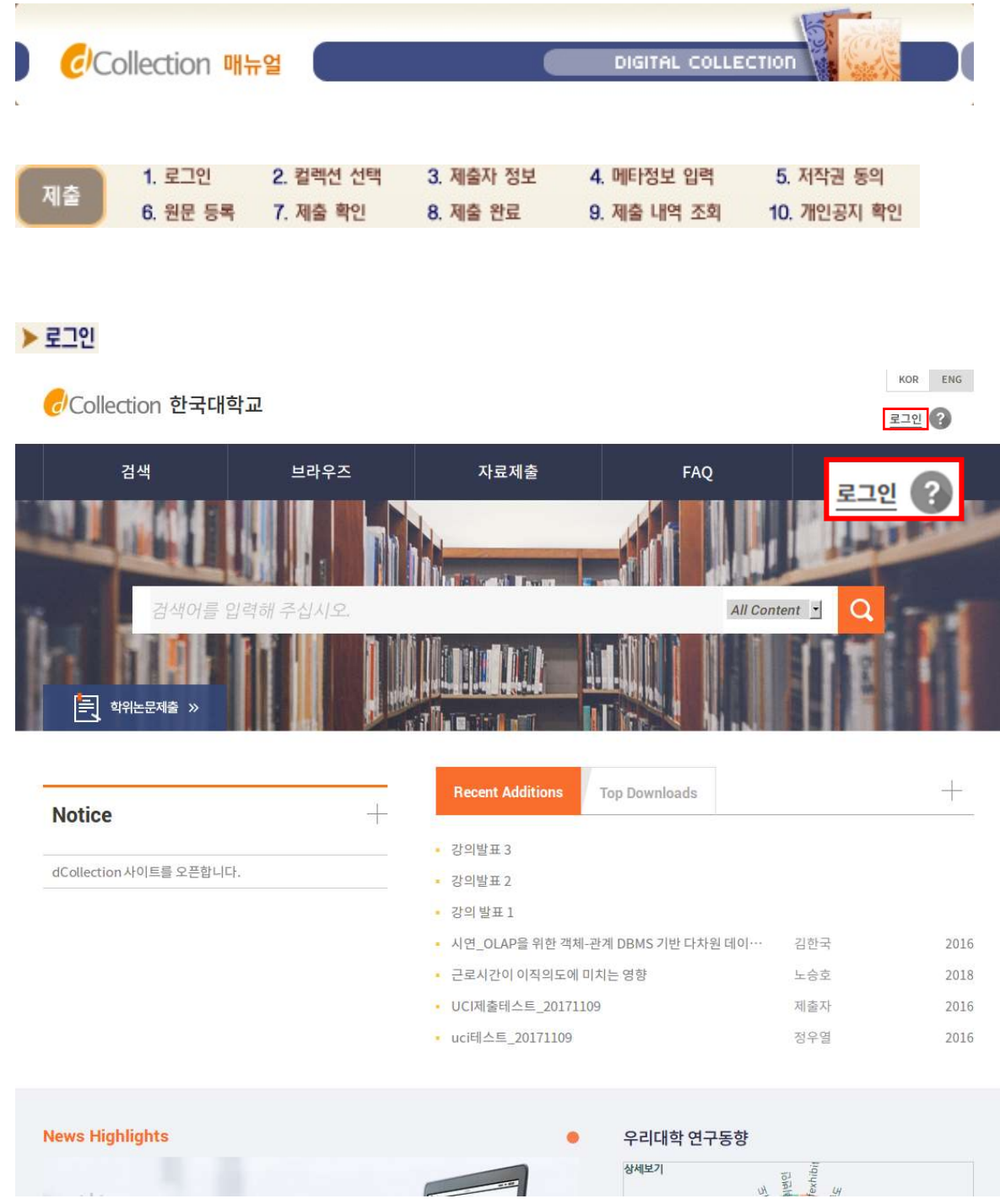

- 1) 로그인 버튼을 선택합니다
- 2) 제출자의 아이디(도서관 계정 아이디 학번 또는 교번)와 비밀번호를 입력하여 로그인을 합니다.
- 3) dCollection 시스템을 처음 이용하는 제출자는 로그인 페이지의 "제출자로그인인증" 아이콘을 클릭하여 제출자 인증을 해주시기 바랍니다.
- 4) 인증을 완료한 제출자는 자료제출 메뉴를 선택하여 제출을 시작합니다.
	- 1) Select the login button
	- 2) Log in by entering the submitter's ID (library account ID student number or school number) and password.
	- 3) Subscribers who are new to the dCollection system should authenticate them by clicking on the "Submit Log-in Authentication" icon on the login page.
	- 1 4) Submissioners who have completed certification begin submitting by selecting the Submit Data menu.

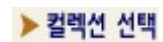

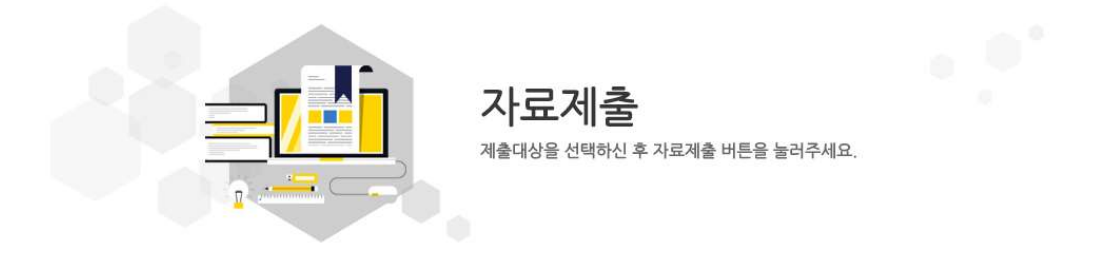

## 제출대상 (제출대상을 선택하십시오.)

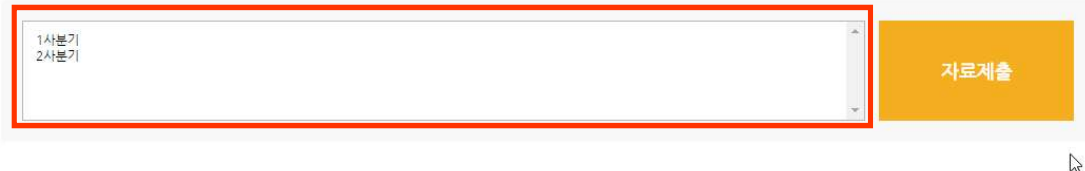

- 1) 제출 가능한 컬렉션 목록이 나타납니다.
- 2) 제출하고자 하는 대상을 선택한 후, "자료제출" 버튼을 선택하면 학위논문 자료제출 화면으로 넘어갑니다.
- 3) 제출하려는 대상이 하나일 경우 컬렉션 선택 단계없이 바로 자료제출 화면으로 넘어가집니다.

# 1) A list of available collections appears.

2) After selecting the target you want to submit, select the "Submit Data" button to proceed to the Submission screen for your thesis.

3) If there is only one target to submit, you will go directly to the data submission screen without selecting a collection.

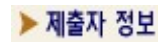

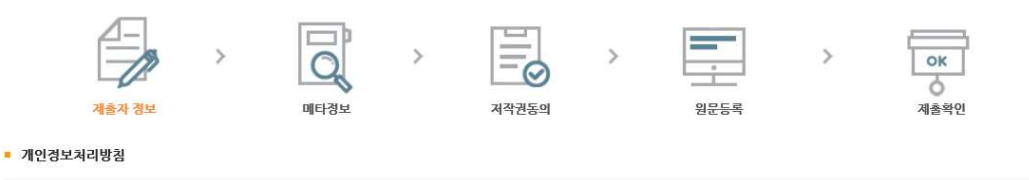

'디지털유통체계(이하 dCollection)')은 개인정보보호법에 따라 이용자의 개인정보 보호 및 권익을 보호하고 개인정보와 관련한 이용자의 고충을 원활하게 처리할 수 있도록<br>'더움과 같은 처리항침을 두고 있습니다.<br>'dCollection'은 개인정보처리방침을 개정하는 경우 'dCollection' 공지사항(또는 개별공지)을 통하여 공지할 것입니다.<br>1. 개인정보의 처리 목적<br>''dCollec 예정입니다.

 $\Box$  개인정보처리방침에 동의합니다

#### • dCollection 개인정보 취급위탁에 대한 동의

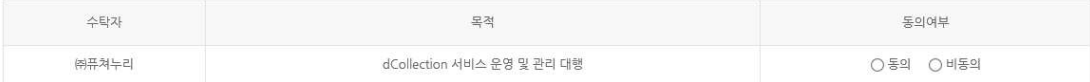

### • 제출자 정보

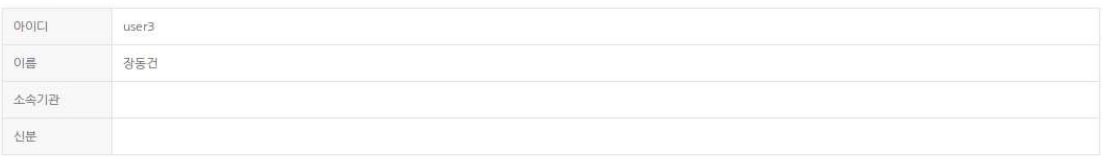

### ■ 제출자 연락처

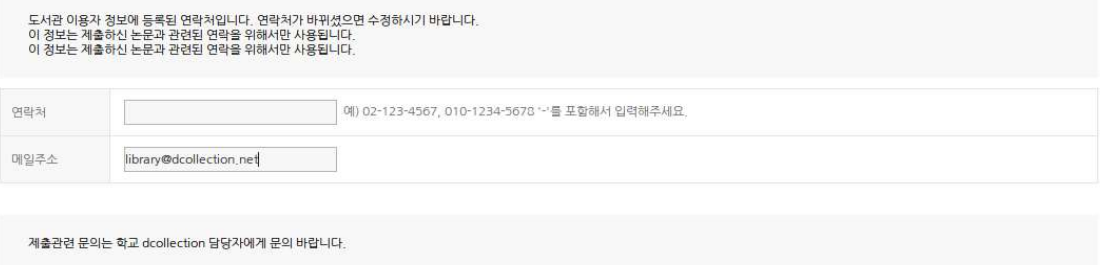

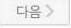

- 1) 제출자 정보 확인 단계에서는 제출자의 기본적인 정보(아이디, 이름, 소속기관, 신분)와 제출자 연락처(전화, 이동통신번호, 메일주소)를 확인합니다.
- 2) 연락처 정보에 변경이 발생한 경우 제출자 연락처를 수정하시기 바랍니다.
	- ※ 이 정보는 제출하신 논문과 관련된 연락을 취하기 위해서 도서관 관리자만 사용하게 됩니다.
- 3) 다음 단계 버튼을 클릭하면 메타정보 입력 화면으로 넘어가게 됩니다.

1) The submitter information verification step checks the submitter's basic information (ID, name, affiliated organization, status) and the submitter's contact information (telephone, mobile communication number, mail address).

2) If there is a change in contact information, please modify the submitter's contact information.

※ This information will only be used by the library administrator to make contact with the paper you submitted.

3) Click the Next Step button to enter the meta information screen.

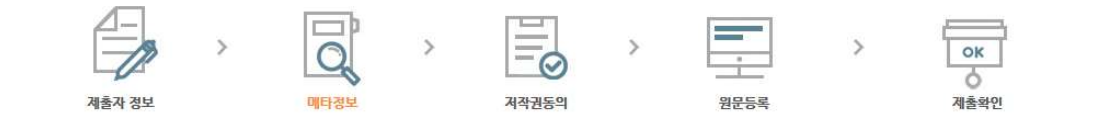

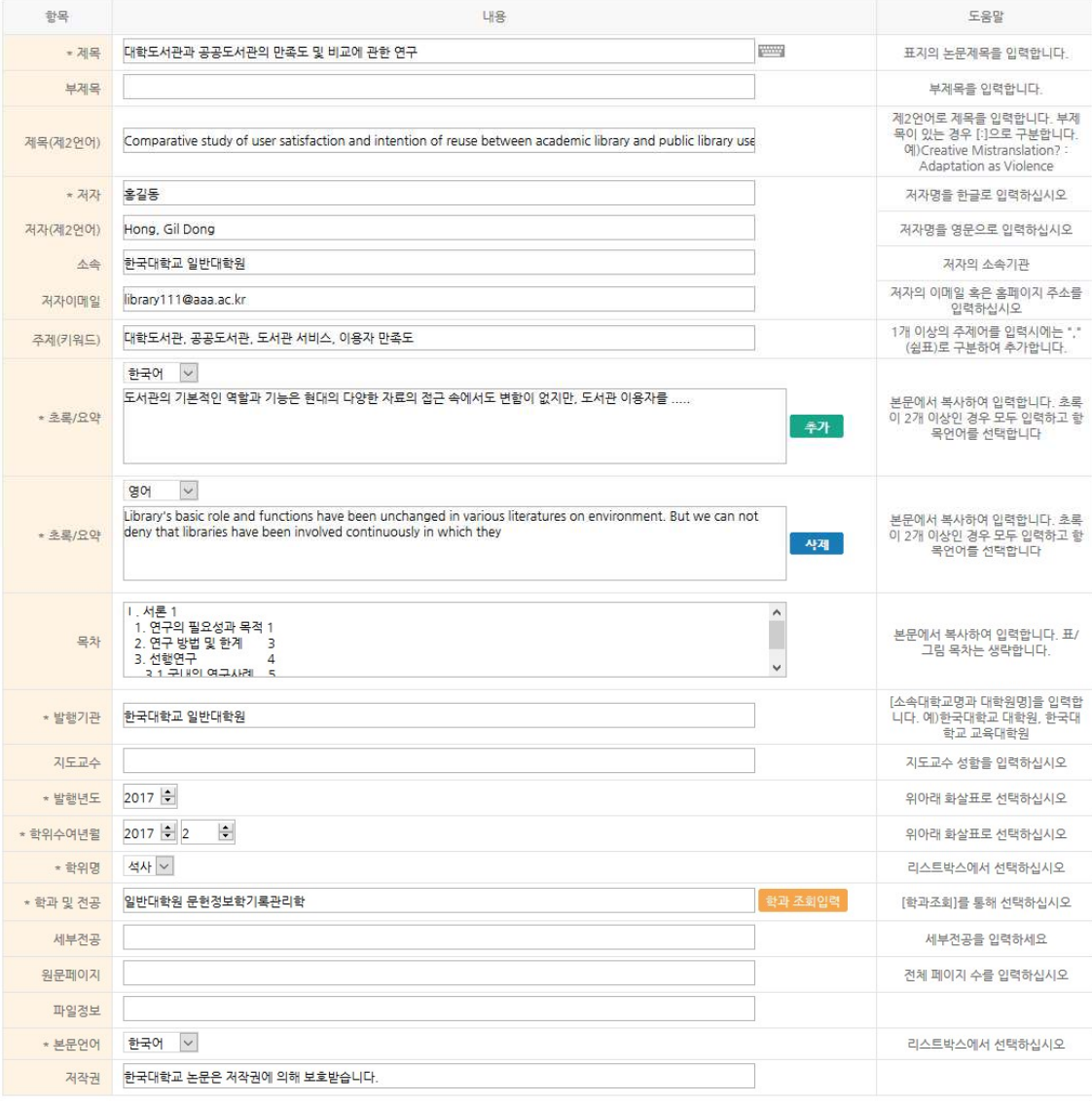

< 이전 대응>

임시저장

1) 메타정보 입력 단계에서는 논문에 대한 서지정보를 입력합니다.

# 2) \* 표시 된 항목은 필수 입력 사항이므로 반드시 입력하여야 합니다.

- 3) <sup>추가 표시는 해당 항목을 복수 입력할 수 있습니다.</sup> <mark>. 추가 </mark>표시를 선택하면 해당 항목을 추가 입력할 수 있도록 항목이 추가됩니다. 추가한 항목을 제거하고자 할 경우 【 <sup>삭제 】</sup> 표시를 선택하면 됩니다.
- 4) 초록/요약 입력 시 반드시 해당 언어를 선택한 후 초록/요약을 입력합니다.

일반적으로 초록/요약 입력은 논문의 초록/요약을 복사하여 붙여넣기 하면 됩니다.

5) 목차 입력은 논문의 목차를 입력합니다.

일반적으로 목차 입력은 논문의 목차를 복사하여 붙여넣기 하면 됩니다.

 $6)$   $\rightarrow$  버튼을 통해 해당 항목의 값을 가감할 수 있습니다. (스증가  $\triangledown$ 감소) 발행년도 및 학위수여년은 직접 숫자를 입력할 수 있습니다.(4자리 숫자)

1) In the entering meta information step, you enter bibliographic information for the paper.

2) \* Items marked are required and must be entered.

3) You can enter multiple items for the display. When you select Show, an item is added so that you can enter additional items.

4) When entering abstract/summary, be sure to select the appropriate language and enter abstract/ summary. Typically, you can copy and paste the abstract/summary of the paper.

5) For Table of Contents Input, enter the table of contents of the paper. Generally, you can copy and paste the table of contents of the paper.

6) You can add or subtract the value of the item through the button. You can enter numbers directly for the year of publication and the year of your degree (4 digits)

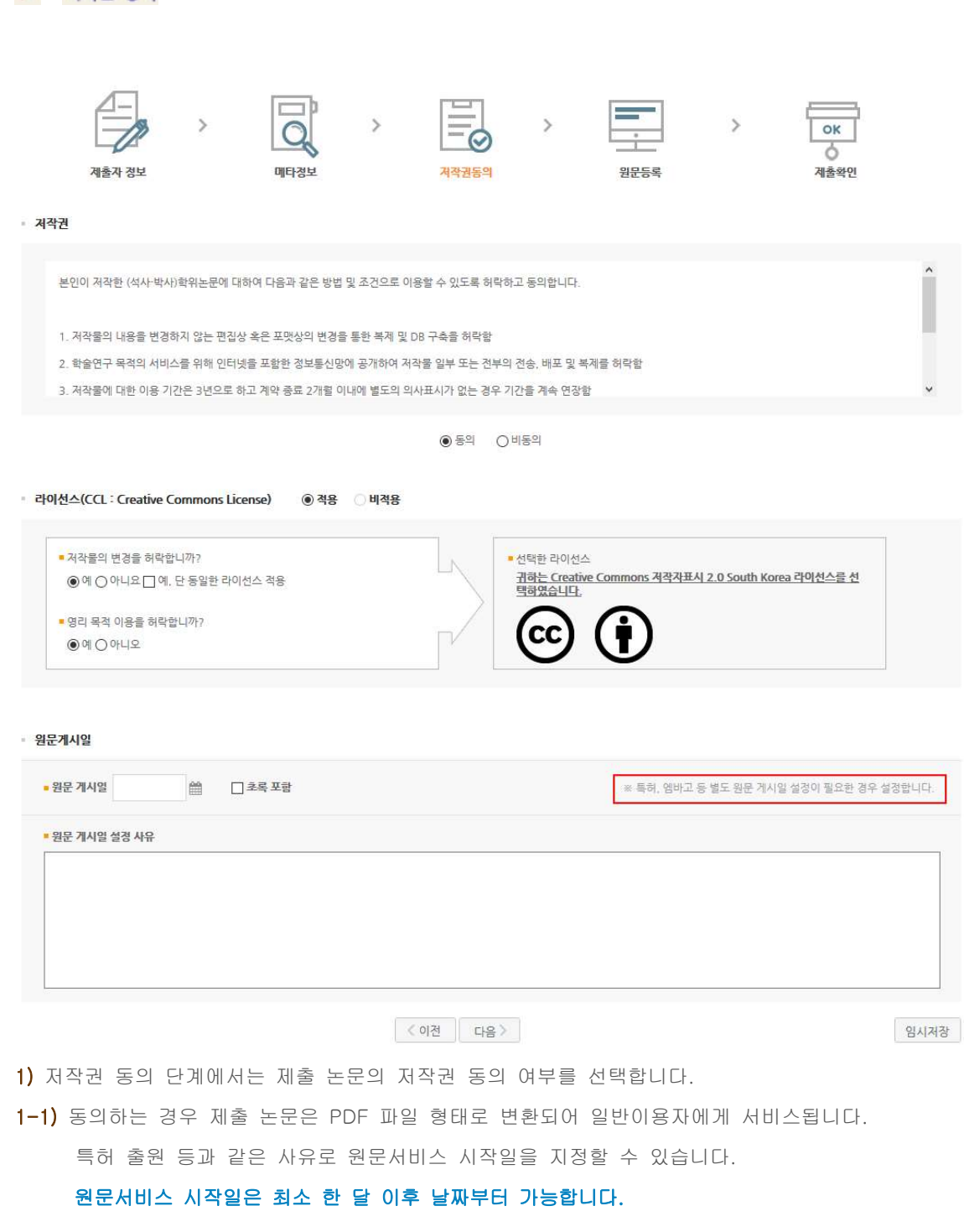

▶ 저작권 동의

1) In the Copyright Consent phase, choose whether to accept the copyright of the submitted paper.

1-1) If you agree, the submitted paper will be converted into a PDF file and served to the general user. You can specify the start date of the original text service for reasons such as patent application. The start date of the original text service is at least one month later.

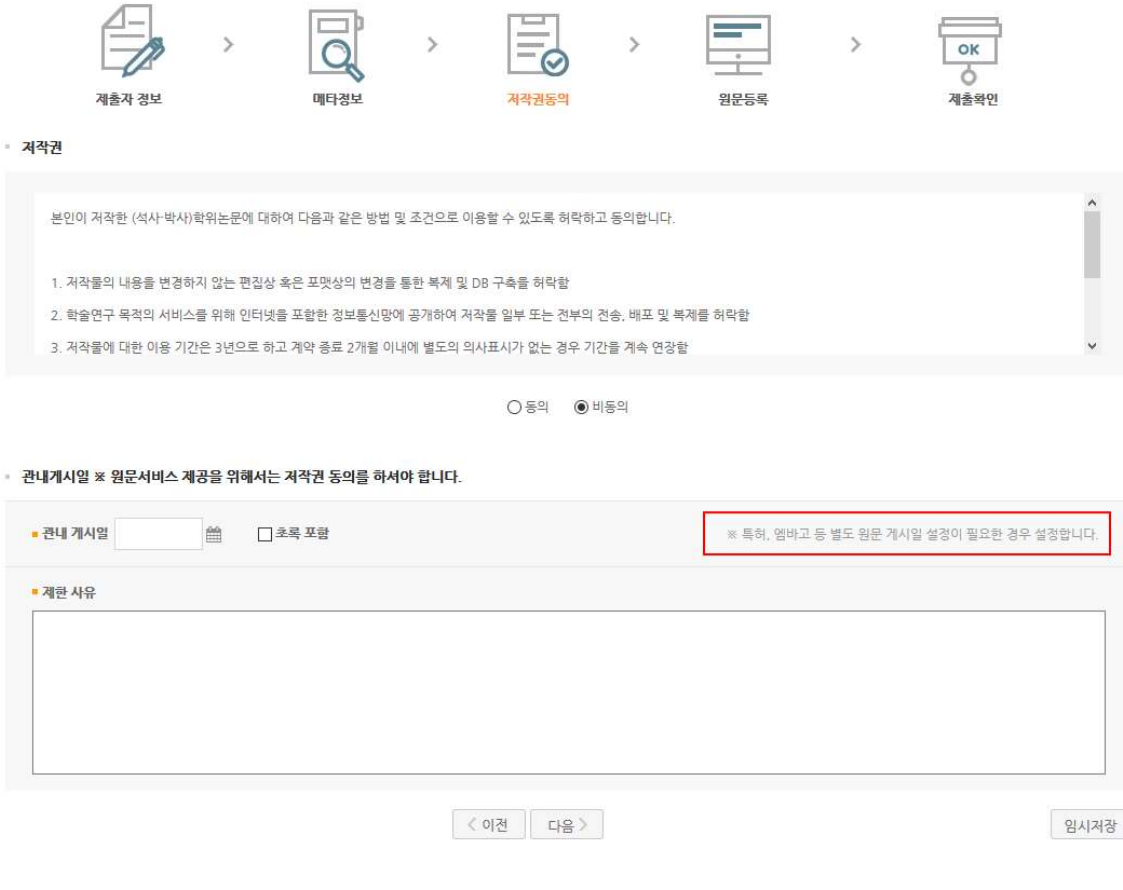

1-2) 동의하지 않는 경우 제출 논문은 일반이용자에게는 서비스되지 않습니다. 단, 동의하지 않을 경우 해당 사유를 밝혀야 합니다. 관내게시일을 지정할 수 있고 최소 한 달 이후 날짜부터 가능합니다.

1-2) If you do not agree, the submitted paper will not be available to the general public. However, if you do not agree, you must clarify the reason. You can specify a date within the jurisdiction and start from at least one month later.

• 라이선스(CCL : Creative Commons License) ◉ 적용 이비적용

indicate the author in order to use the work.

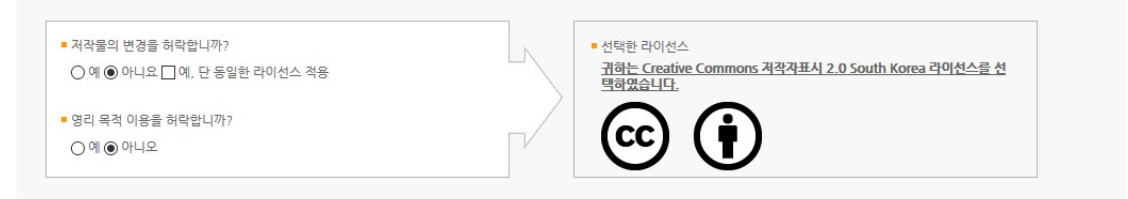

2) 라이선스(CCL) 설정에서는 비영리, 변경금지, 동일조건변경허락 등의 내용을 설정합니다. 2) The license (CCL) settings set content such as non-profit, prohibition of change, and permission to change the same conditions.

@ 저작자 표시 : 저작권법 상 저작인격권의 하나로, 저작물의 원작품이나 그 복제물에 또는 저작물의 공표에 있어서 그의 실명 또는 이명을 표시할 권리인 성명표시권 (right of paternity, 저작권법 제 12 조 제 1 항)을 행사한다는 의미입니 다. 따라서 이용자는 저작물을 이용하려면 반드시 저작자를 표시하여야 합니다. As one of the moral rights of copyright under the Copyright Act, it means exercising the right to express his real name or alias in the original work or copies of the work or in the publication of the work. Therefore, users must

@ 비영리 : 저작물의 이용을 영리를 목적으로 하지 않는 이용에 한한다는 의미입니다. 물론 저작권자가 자신의 저작물 에 이러한 비영리 조건을 붙였어도 저작권자는 이와는 별개로 이 저작물을 이용하여 영리행위를 할 수 있습니다. 따라서 영리 목적의 이용을 원하는 이용자에게는 별개의 계약으로 대가를 받고 이용을 허락할 수 있습니다. This means that the use of the work is limited to non-profit use. Of course, even if the copyright holder attaches these non-profit conditions to his work, the copyright holder can use this work for profit separately.

Therefore, users who want to use for profit can be allowed to use it at a cost in a separate contract.

@ 변경금지 : 저작물을 이용하여 새로운 2 차적 저작물을 작성하는 것 뿐만 아니라 새로운 저작물의 작성에 이르지 못하는 저작물의 내용, 형식 등의 단순한 변경도 금지한다는 의미입니다. This means not only creating a new secondary work using the work, but also simply changing the content, format, etc. of the work that does not reach the creation of the new work.

@ 동일조건변경허락 : 저작물을 이용한 2차 저작물의 작성을 허용하되 그 2차적 저작물에 대하여는 원저작물과 동 일한 내용의 라이선스를 적용하여야 한다는 의미입니다.

This means that the creation of a secondary work using the work must be allowed, but the license with the same content as the original work must be applied to the secondary work

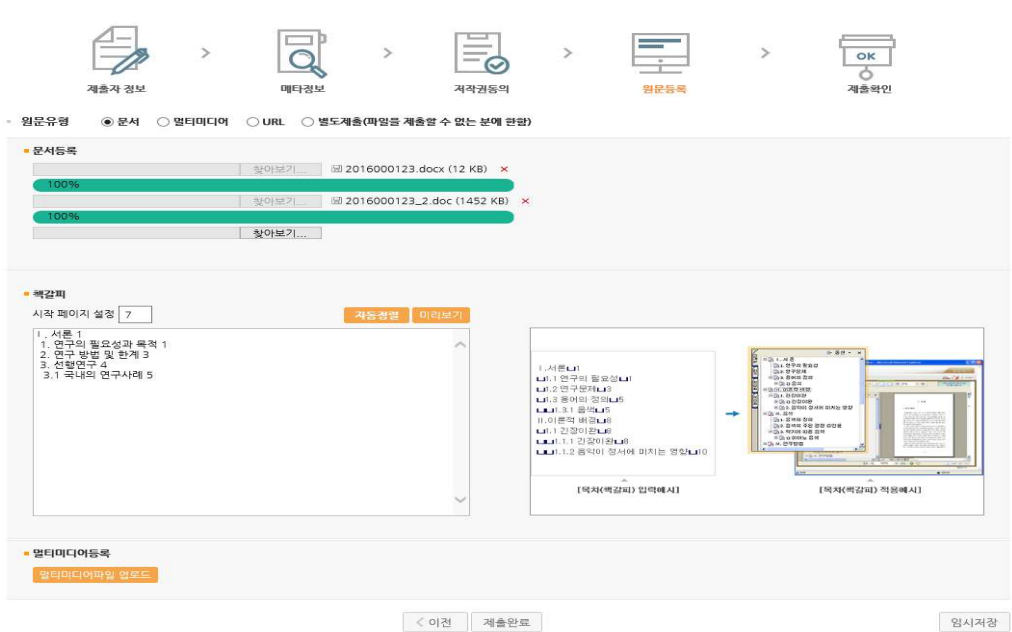

- 1) 원문등록 단계에서는 제출논문의 원문을 등록합니다.
- 2) 먼저 원문유형을 선택합니다.
	- (※ 관리자가 설정한 값에 따라 선택할 수 있는 원문유형은 달라질 수 있습니다.)
	- 1) In the original text registration stage, the original text of the submitted paper is registered.
	- 2) First, select the original text type.

▶ 원문 등록

( ※ The original text type that can be selected may vary depending on the value set by the administrator.)

@ 문서(hwp.doc.PDF 등) : 아래아한글, 마이크로소프트 워드ㆍ엑셀ㆍ파워포인트 등 일반적인 문서편집기로 작성 한 원문이거나 PDF 파일인 경우 (문서의 경우 복수의 파일 등록 가능) Hanguel, Microsoft Word, Excel, PowerPoint, etc The original text created by the document editor or a PDF file (For documents, multiple files can be registered)

 $\omega$  멀티미디어 : avi, mp3, mp4 등의 동영상 및 음원 파일인 경우 For videos and sound source files such as avi, mp3, mp4, etc

@ URL : 원문이 URL 로 제공되는 경우 If the original text is provided as a URL

@ 별도제출 : 원문파일의 용량이 커서 온라인 제출이 어려운 경우(100MB 이상), 원문파일을 직접 제출하고자 하는 경우(CD 또는 디스 켓), 책자 형태로 제출하고자 하는경우 If it is difficult to submit online due to the large size of the original file (100MB or more), if you want to submit the original file

directly (CD or diskette), or if you want to submit it in the form of a booklet

3) 일반문서의 경우 복수의 파일을 등록할 수 있습니다. 복수의 파일 등록 시 반드시 문서의순서대로 파일을 등록하여야 합니다.

4) 책갈피 시작페이지는 표지, 목차 등을 제외하고 실제 본문이 시작되는 물리적인 페이지(아라비아 숫자로 페이지 번호를 매긴

### 페이지)를 입력하여야 합니다.

3) For general documents, you can register multiple files. When registering multiple files, you must register them in the order of the documents.

4) The Bookmark Start page requires you to enter the physical page (page numbered in Arabic numerals) from which the actual body begins, except for the cover, table of contents, etc.

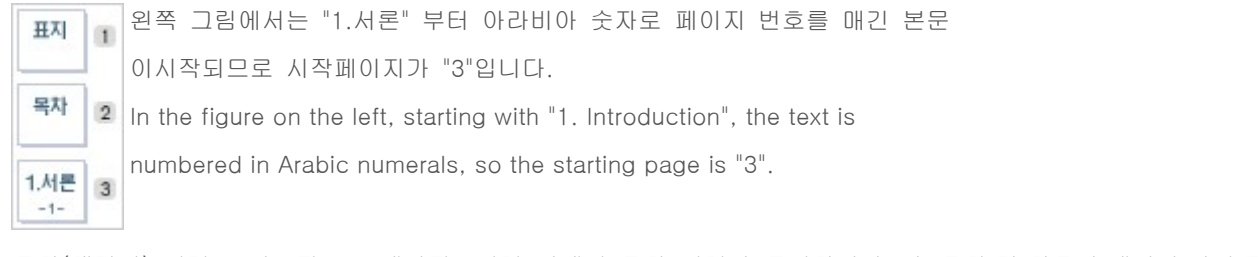

5) 목차(책갈피) 입력은 기본적으로 메타정보입력 단계의 목차 입력과 동일합니다. 단, 목차 각 항목과 페이지 간의 점 은 반드시 삭제해주시기 바랍니다. ex) 1.1ˇ연구배경ˇㆍㆍㆍˇ2 ⇒ 1.1ˇ연구배경ˇ2

그리고 계층적인 구조를 가질 경우 하위 계층으로 갈수록 한 단계씩 들여쓰기를 하여야 합니다.

5) The table of contents (bookmark) input is basically the same as the table of contents input in the meta information input step.

However, please make sure to delete the dots between each item in the table of contents and the page. ex) 1.1 ˇ Research Background ˇ and ˇ 2 ⇒ 1.1 ˇ Research Background ˇ 2

And if you have a hierarchical structure, you have to indent one step at a time as you go to the lower level.

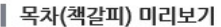

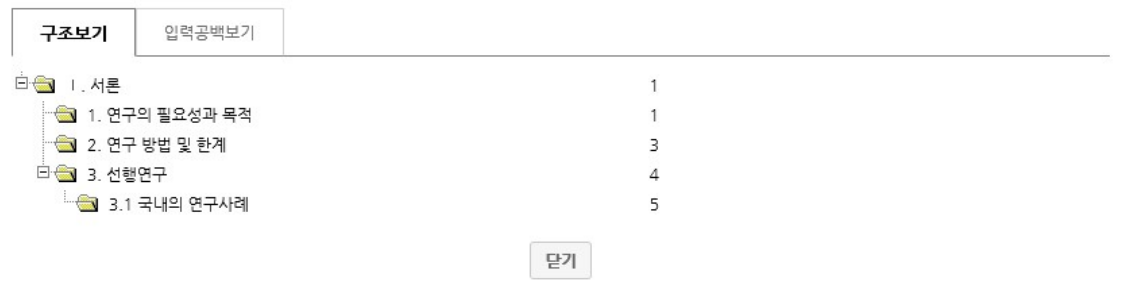

6) 미리보기를 선택하면 입력한 목차(책갈피) 미리보기가 팝업으로 제공됩니다.

6) When you select Preview, the entered table of contents (bookmark) preview is pop-up.

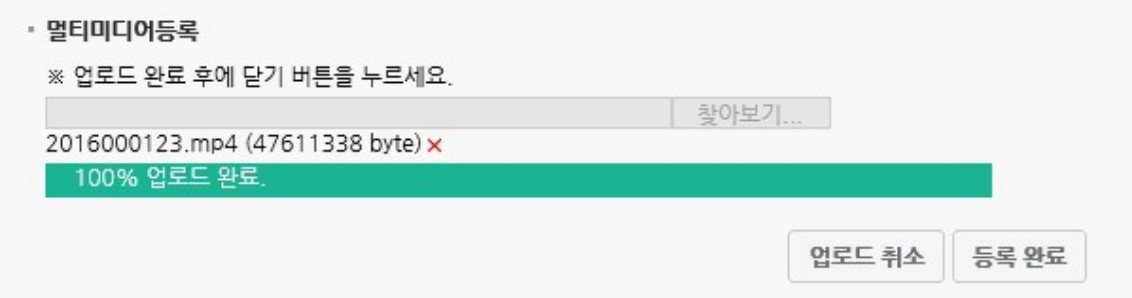

7) 멀티미디어파일 업로드를 선택하면 멀티미디어를 등록 할 수 있는 팝업창이 뜹니다. avi, mp3, mp4 등 동영상 및 음원 파일을 등록 할 수 있으며 1 건만 등록 가능합니다. 업로드가 완료되면 등록완료 버튼을 클릭해야만 등록이 완료됩니다. 7) If you select Upload Multimedia Files, a pop-up window will appear where you can register multimedia. You can register videos and music files such as avi, mp3, mp4, and only one case can be registered. When the upload is complete, the registration is completed only by clicking the Registration Complete button.

8) 파일 업로드가 완료되어 제출확인을 선택하면 제출이 완료되고 입력정보를 확인할 수 있는 제출확인 단계로 넘어갑니다.

8) Once the file upload is complete and you select Confirm Submission, the submission is complete and you will proceed to the Confirm Submission step, where you can check the input information.

# ▶ 제출 확인

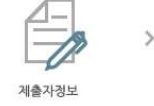

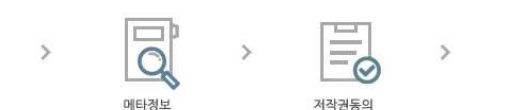

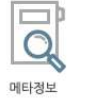

저작권동의

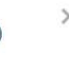

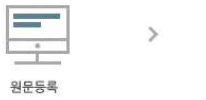

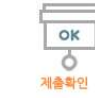

· 메타정보

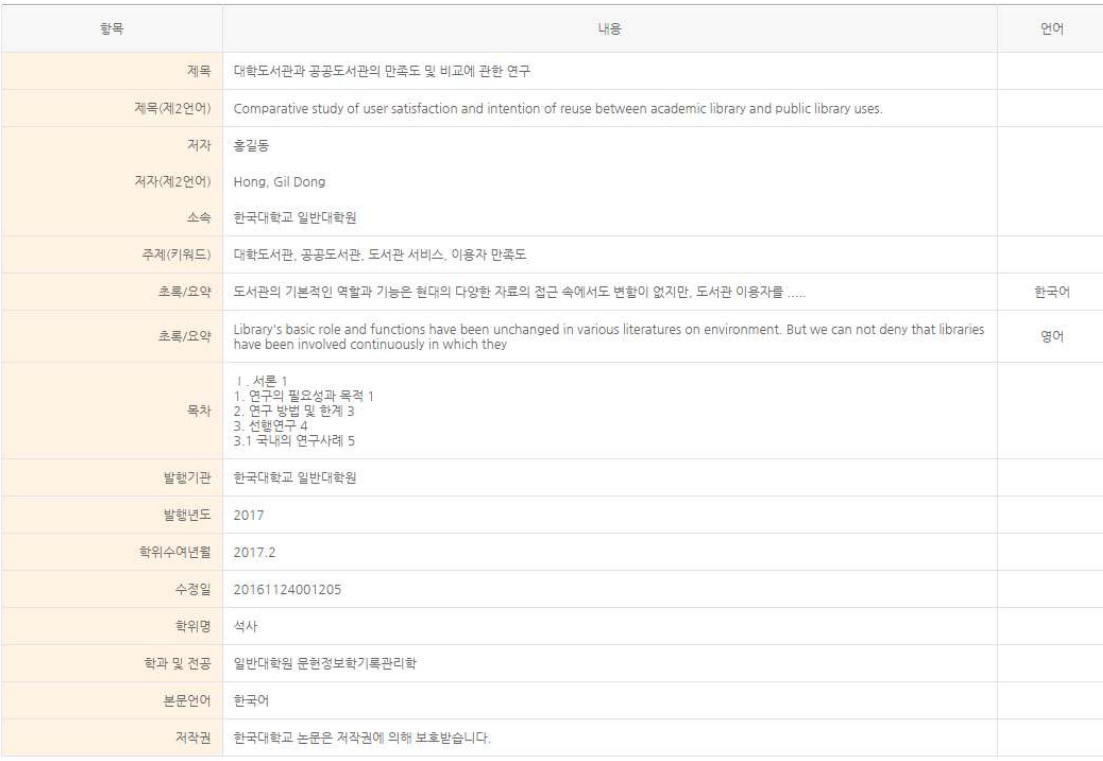

# · 원문정보

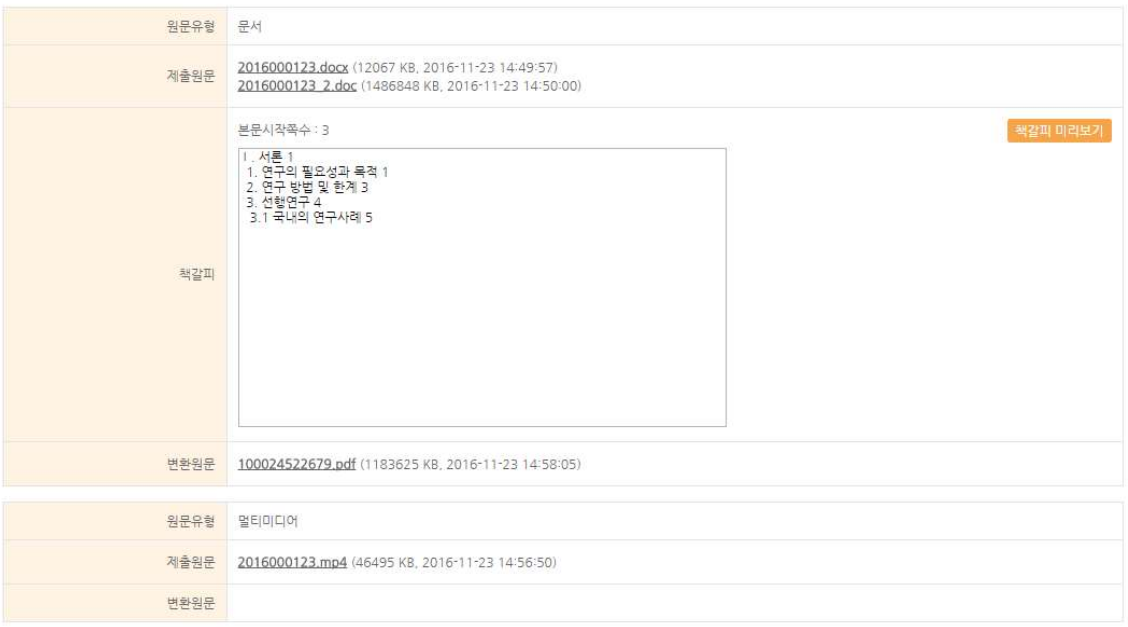

### · 저작권동의 정보

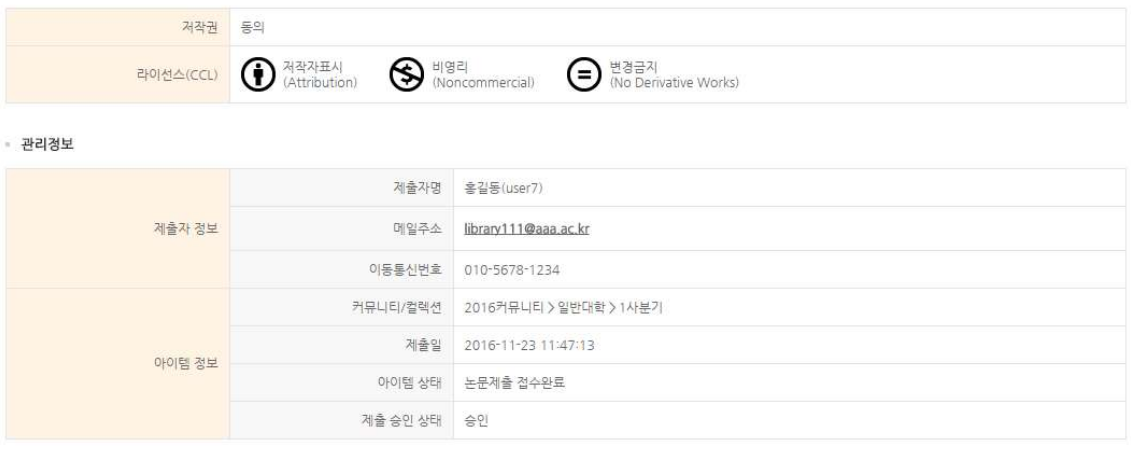

완료

1) 제출확인 단계에서는 제출한 논문정보(메타정보, 저작권동의, 원문정보 등)가 제대로 등록이되 었는지 확인합니다.

2) 제출 승인 상태가 미승인 일 경우에만 입력한 정보의 수정이 가능합니다.

(※ 관리자가 설정한 값에 따라 제출완료 시 자동승인처리가 되어 수정이 불가능할 수 있습니다.)

3) 논문정보의 확인 및 수정이 완료되면 "완료" 버튼을 선택합니다.

1) In the submission confirmation stage, it is checked that the submitted thesis information (meta information, copyright consent, original text information, etc.) has been properly registered.

2) The information entered can only be modified if the status of the submission approval is not approved.

( ※ Depending on the value set by the administrator, automatic approval may not be possible when submission is completed.)

3) Select the "Done" button when you have finished checking and modifying the thesis information.

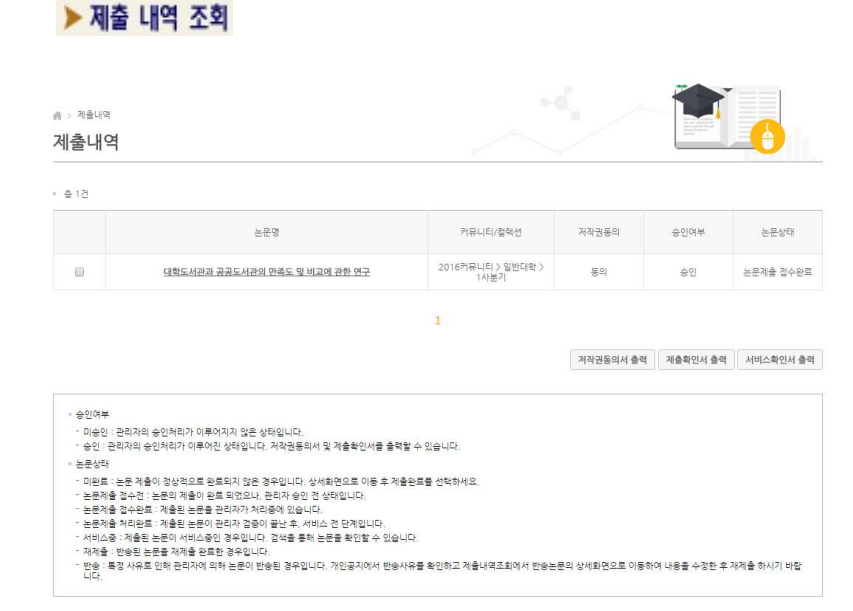

1) 제출내역조회에서는 제출한 논문의 내역 확인, 제출 논문의 상세정보 수정 및 관리자가 처리한상황 확인 등이 가능합니다.

2) 승인여부

미승인 : 제출한 논문을 관리자가 승인을 하지 않은 상태입니다.

승 인 : 제출한 논문을 관리자가 승인을 한 상태입니다.

관리자가 승인을 한 경우 제출자에게 승인 공지메일이 발송됩니다. 제출자는 "개인공지"에서 승인공지을 확인할 수 있으며, 승인공지의 상세화면에서 저작권동의서 및 제출확인서를 출력할 수 있습니다.

1) In the submission details inquiry, you can check the details of the submitted paper, modify the detailed information of the submitted paper, and check the situation handled by the manager.

2) Approval status

Unapproved: The submitted paper has not been approved by the administrator.

Approval: The submitted paper has been approved by the administrator.

Upon approval by the administrator, an approval notice will be sent to the submitter. The submitter can check the approval notice

on "Personal Notice" and print a copyright agreement and a confirmation of submission on the detailed screen of the approval notice.

## 3) 논문상태

<mark>미 완 료</mark> : 논문 제출이 정상적으로 완료되지 않은 경우입니다. 상세화면으로 이동 후 제출완료를 선택하세요. Unfinished: Your thesis submission has not been completed normally. Please go to the details screen and select Complete Submission.

논문제출 접수전 : 논문의 제출이 완료 되었으나, 관리자 승인 전 상태입니다. Prior to submission of thesis: The thesis submission has been completed, but it is in the state before the administrator approves it.

논문제출 접수완료 : 제출된 논문을 관리자가 처리중에 있습니다. Paper submission accepted: The submitted paper is being processed by the administrator.

논문제출 처리완료 : 제출된 논문이 관리자 검증이 끝난 후, 서비스 전 단계입니다.서비스중 : 제출한 논문이 서비스중인 경우입니다. 검색을 통해 논문을 확인할 수 있습니다. Paper Submission Processed: Submitted papers are in the pre-service stage after administrator verification. In service: The

submitted paper is in service. You can check the paper through a search.

재제출 : 반송된 논문을 재제출 완료한 경우입니다.

Re-submission: This is the case when the returned paper has been re-submitted.

반 송 : 특정 사유로 인해 관리자에 의해 논문이 반송된 경우입니다. 개인공지에서 반송사유를 확인하고 제출내역조회에서 반송논문의 상세화면으로 이동하여 내용을 수정한 후 재제출 하시기 바랍니다.

Return : This is the case when the paper has been returned by the manager for a specific reason. Please check the reason for return on the personal notice and go to the detailed screen of the return paper in the submission details inquiry to correct the contents and resubmit it.

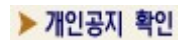

 $\sim$   $\sim$   $\sim$ 

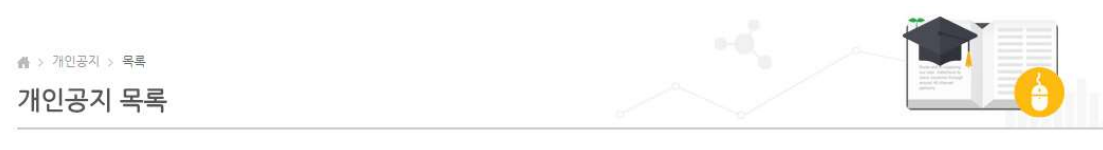

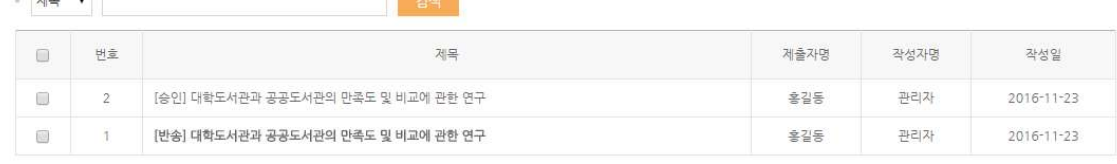

 $\overline{1}$ 

삭제

1) 개인공지에서는 관리자가 제출자에게 보낸 공지메일을 확인할 수 있습니다. 1) In a private notice, you can check the notice mail sent by the administrator to the submitter.

## ● > 개인공지 > 상세

개인공지 상세

### ▪ 개인공지 상세

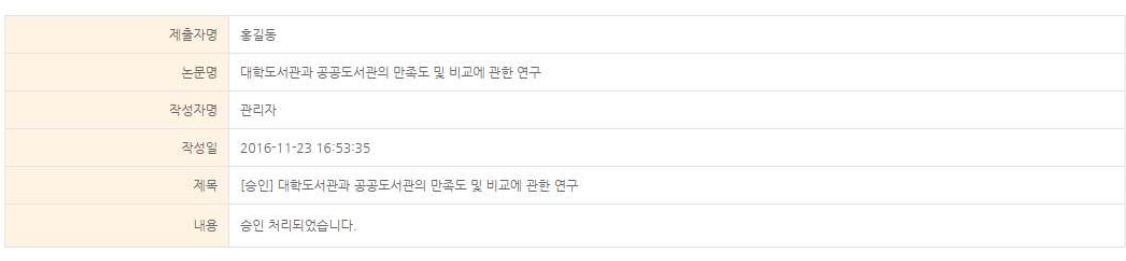

저작권 동의서 인쇄 제출 확인서 인쇄 삭제 목록

2) 승인공지 : 제출한 논문을 관리자가 승인을 한 경우 제출자에게 승인 공지메일이 발송됩니 다. 승인공지 상세화면에서 "저작권동의서" 및 "제출확인서"를 인쇄할 수 있습니다.

2) Notification of approval: If the submitted paper has been approved by the administrator, an approval notification email will be sent to the submitter. You can print "Copyrights Consent" and "Submission Confirmation" on the detailed screen of the notification of approval.

3) 반송공지 : 제출한 논문에 문제점이 있어 관리자가 논문을 반송한 경우 제출자에게 반송공지메일이 발송됩니다. 제출자는 반송과 관련된 사항을 "제출내역조회" 또는 "개인공지"에서 확인하고 문제점을 해결하여 재제출하여야 합니다. 3) Return Notice: If there is a problem with the submitted paper and the manager returns the paper, a return notice mail will be sent to the submitter.

The submitter must check the matters related to the return in "Submission Details Inquiry" or "Personal Notice" and resubmit the problem.